# THE SEDDAS USER GUIDE

Complete Instructions on using the SEDDAS Application in the New York State Education Application Business Portal 2017

### THE SEDDAS USER GUIDE

Index

Section 1: Overview

Section 2: Search for User

Section 3: Create User ID

Section 4: Reassign Institution

Section 5: Advanced Search

Section 6: Update User

Section 7: Disable User ID

Section 8: Reactivate User ID

Section 9: Reset Password and Unlock Account

Section 10: Entitlements-Overview

Section 11: Creating a Delegated/Entitlement Administrator, Delegated Administrator, or Entitlement Administrator.

Section12: Creating Entitlements to Applications

Section 13: Reports

#### **Section 1: Overview**

The following is a brief description of the functions in SEDDAS and suggestions for how to get started.

#### Main functions of SEDDAS

- Account Administration
  - Create, update, disable and re-activate authorized users within schools, districts, BOCES, Regional Information Centers (RICs) and other NYSED Institutions and to manage user ID's and passwords.
- Entitlement Administration
  - Grant access to protected web applications found on SED web portal to specified school administrators.
    - Example: School Business Administrator needs access to SAMS.

**SEDDAS Account Administration:** The functions that a SEDDAS user can perform is determined by their Role. The Roles available for an institution are determined by the institution type (public school, public school district, nonpublic school, charter, etc.).

SEDDAS Roles are as follows:

#### Super Delegated Administrator – Super DA (System Generated)

- Is Available for **public school districts only**, and must be the school superintendent who is the CEO. School buildings and other institutions do not have a Super DA.
- The Super DA SEDDAS account is automatically created based on the CEO of record in SEDREF via an overnight process.
- Changes to CEO in SEDREF will close the SEDDAS account for the former CEO and create a SEDDAS account for the new CEO with all the entitlements of the former CEO.
- Can create other roles to assist in the administration of SEDDAS (DA, EA and DA/EA) at both the building and district level.
- > Can perform all the functions within SEDDAS as allowed for the institution.
- > Is the only role able to Submit and Certify for the district.

#### CEO Delegated Account/Entitlement Administrator – CEO DA/EA (System Generated)

- Available for CEO's of nonpublic schools, charter schools and public school buildings (principals).
- Is automatically created based on the CEO that has been recorded in SEDREF via an overnight process.
- Changes to CEO in SEDREF will close the SEDDAS account for the former CEO and create a SEDDAS account for the new CEO with all the entitlements of the former CEO.
- > Can perform the functions within SEDDAS as allowed for the institution.

- Is the only role able to Submit and Certify for public school buildings (principals), nonpublic schools and charter schools.
- Can create other roles to assist in the administration of SEDDAS as allowed for the institution.

#### Delegated Administrator – DA

- > Can perform the function of account administration.
- > Can create, update, disable and re-activate user accounts.
- Can create an account for Entitlement Administrator(s) (EA) who will grant access to applications.
- Cannot Entitle access to applications.
- In public school districts, this role can and must be designated to school CEO's by the superintendent (Super DA).
- Can be designated by either the Super DA or CEO DA/EA or designee of the principal/superintendent (DA or DA/EA).

#### Entitlement Administrator – EA

- > Perform the function of Entitlement Administration.
- > Entitle access to applications to school staff as assigned by CEO.
- > Has no authority over account administration (cannot create User ID/password).
- Can be designated by the either the Super DA or CEO DA/EA or designee of the principal/superintendent (DA/EA).

#### Delegated Account/Entitlement Administrator – DA/EA

- ➢ Is created by the CEO.
- > A combined DA/EA role which allows one person to perform duties of both DA and EA.

#### The Superintendent/CEO must determine:

"Will I alone manage the Business Portal accounts and have sole access to the SED applications?" NOTE: If the Superintendent (Super DA) chooses not to assign the functions to other staff, the superintendent must perform all the functions in SEDDAS.

OR

"Will I assign the responsibilities of DA and EA to one or more district staff?" CEO accounts or individual accounts do not belong to the school generically, accounts should be used only by the person who the account was created for.

NOTE: When there is a change in a CEO for any SED Institution, the NYSED's Office of Information and Reporting Services must be formally notified so the SED Reference File (SEDREF) can be updated. An email must be sent to <u>datasupport@nysed.gov</u>.

#### Section 2: Search for User

#### Purpose

It is necessary to search for a person's User ID and other related information to determine if the person is or may have been a past user of the NYSED Portal. **Note: your search is limited to your jurisdiction.** 

#### Who can perform this function?

This function can be performed by the Super Delegated Administrator (Super DA), the

Delegated Administrator (DA), and the Entitlement Administrator (EA) using the SEDDAS

application.

#### Step # 1

The Super DA/DA/EA should log in to portal.nysed.gov, and then select the State Education Department Delegated Account System (SEDDAS).

| A My Applications                                                                                         |                                                                                                    |  |  |
|----------------------------------------------------------------------------------------------------|----------------------------------------------------------------------------------------------------|--|--|
| SEDDAS User Guide     Examination Request System     SED Delegated Account System (SEDDAS)     Click here | Notice:<br>If the Superintendent or Principal has changed,<br>please click here.<br>(Does not apply to Summer School principals.) |  |  |

#### Step # 2

Click Search User menu choice found on the left side of the web page.

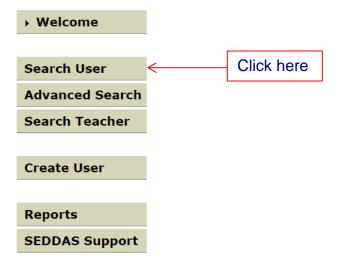

#### Step # 3

Enter either the User ID (or a minimum of the first 3 letters of the User ID with a \* wildcard character) or enter the Last Name (or a minimum of the first 3 letters of the last name).

You can select from:

- All Accounts
- Enabled Accounts
- Disabled Accounts
- Locked Accounts

All matching User Names or ID's in your jurisdiction will be displayed with a radio button column along the left side that will allow you to select the correct user. NOTE: If the user already has an ID but the user is not within your jurisdiction, you may not be able to see that User ID. (If the user has no existing ID in your jurisdiction stop here and go to <u>Create User ID</u>.)

#### Step # 4

Click View Selected.

| Se                                                                                                    | Search Criteria |           |                              |                       |          |                    |                                  |
|----------------------------------------------------------------------------------------------------|-----------------|-----------|------------------------------|-----------------------|----------|--------------------|----------------------------------|
| <ul> <li>Enter User ID, Last Name or Both</li> <li>A wildcard character (*) may be used on either field</li> </ul>                          |                 |           |                              |                       |          |                    |                                  |
| <ul> <li>All Accounts</li> <li>Enabled Accounts</li> <li>Disabled Accounts</li> <li>Locked Accounts</li> <li>SED Locked Accounts</li> </ul> |                 |           |                              | • SED Locked Accounts |          |                    |                                  |
| User ID                                                                                                    |                 |           |                              | Last                  | Name t   | ar*                |                                  |
|                                                                                                    | er List *       | [         | Search/Update List           |                       |          |                    |                                  |
| _                                                                                                    | First Name      | Lact Name | User ID                      | Position/Title        | Institut | on Work Phone      | Email                            |
| ۲                                                                                                    | Daenerys        | Targaryen | daenerys.targaryen (Enabled) |                       |          |                    | Daenerys.Targaryen@xxx.k12.ny.us |
| 0                                                                                                    | Fay             | Taranto   | fay.taranto (Enabled)        | DIRECTOR              | **       | (718) 967-2424 Ext | tanglewood@si.rr.com             |

| ۲          | Daenerys  | Targaryen | daenerys.targaryen (Enabled) | ASSISTANT SUPERINTENDENT | HARMONY HILL SCHOOL         | (707) 555-5555 Ext: | Daenerys.Targaryen@xxx.k12.ny.us |
|------------|-----------|-----------|------------------------------|--------------------------|-----------------------------|---------------------|----------------------------------|
| $\bigcirc$ | Fay       | Taranto   | fay.taranto (Enabled)        | DIRECTOR                 | **                          | (718) 967-2424 Ext: | tanglewood@si.rr.com             |
| $\bigcirc$ | Frederick | Tarolli   | frederick.tarolli (Enabled)  |                          | GREENE CSD                  | (607) 656-4161 Ext: | ftarolli@greenecsd.org           |
| $\bigcirc$ | Pamela    | Taranto   | pamela.taranto (Enabled)     | PRINCIPAL                | Brooklyn Intntl High School | (718) 643-9315 Ext: | ptarant@schools.nyc.gov          |
| $\bigcirc$ | RICHARD   | TARDALO   | richard.tardalo (Enabled)    |                          | MT ST MICHAEL ACADEMY       | (###) 123-4567 Ext: | richard.tardalo                  |

\* Any account, not in your jurisdiction, will have a grayed-out radio button

\*\* Inactive institution

(CEO) Institution CEO as recognized by SEDDAS

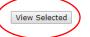

#### Step # 5

If the account is Enabled (indicated in User ID field), review the information for

completeness and accuracy.

- a) To change entitlements click Entitle Applications or Entitle Administrator and go to: Section 10: Entitlements-Overview.
- b) To update information such as a Position/Title, Work Phone or Email as needed, click Update and go to Section 6: Update User.

| User Information | 1                            |                       |                                  |
|------------------|------------------------------|-----------------------|----------------------------------|
| Name             | Daenerys Targaryen           | Position/Title        | ASSISTANT SUPERINTENDENT         |
| User ID          | daenerys.targaryen (Enabled) | Institution           | HARMONY HILL SCHOOL (Active)     |
| Institution CEO  | PRINCIPAL                    |                       |                                  |
| Institution ID   | 80000055444                  | BEDS Code             | 010'                             |
| Parent Inst ID   | 80000055422                  | Parent Inst           |                                  |
| Work Phone       | (707) 555-5555 Ext:          | Email                 | Daenerys.Targaryen@xxx.k12.ny.us |
| << Back A        | Entitle Applications         | Entitle Administrator | Update Disable SED Lock Reassig  |

User does not have access to any applications

c) To create a SEDDAS Delegated/Entitlement Administrator click Entitle Administrator and go to <u>Section 11: Creating a Delegated/Entitlement Administrator, Delegated</u> <u>Administrator, or Entitlement Administrator.</u>

#### Step # 6

a) If the account is **Disabled** and **if the Institution is in your district** click Reactivate.

| Name              | Sally Noname                | Position/Title | ADMINISTRATIVE ASSISTANT |
|-------------------|-----------------------------|----------------|--------------------------|
| User ID           | sally.noname (Disabled)     | Institution    | COHOES CITY SD (Active)  |
| Institution CEO   | SUPERINTENDENT ROBERT LIBBY |                |                          |
| Work Phone        | (555) 555-5555 Ext:         | Email          | snoname@xxxx.k12.ny.us   |
| << Ba             | ick                         | Reactivate     | List Administrators      |
| Application Entit |                             |                |                          |

b) Another screen opens. Then click Reactivate User Account.

c) You will now see that the account has been activated.

| User account for Sally Noname has been activated<br>This user will need to be reentitled to access the NYSED protected applications |                                                                                             |                |                          |  |  |
|----------------------------------------------------------------------------------------------------|---------------------------------------------------------------------------------------------|----------------|--------------------------|--|--|
| User Informati                                                                                                    | on                                                                                          |                |                          |  |  |
| Name                                                                                                    | Sally Noname                                                                                | Position/Title | ADMINISTRATIVE ASSISTANT |  |  |
| User ID                                                                                                    | sally.noname (Enabled)                                                                      | Institution    | COHOES CITY SD           |  |  |
| Work Phone                                                                                                    | (555) 555-5555 Ext:                                                                         | Email          | snoname@xxxx.k12.ny.us   |  |  |
|                                                                                                    | < Back                                                                                      |                |                          |  |  |
|                                                                                                    | sage concerning this update was sent to bo<br>Idress for this user is incorrect, please not |                |                          |  |  |

d) You are now ready to grant Entitlements; go to Section 10. Entitlements Overview.

#### Section 3: Create User ID

#### Purpose

If your search has confirmed that a user does not already have an available User ID, an account must be created to permit a person to log in to the NYSED Business Portal. After an account and User ID is created for a user, entitlements must be granted to the user. The User ID in combination with the entitlements allows appropriate access to protected application systems via the NYSED Business Portal.

#### Who can perform this function?

This function can be performed by the Super Delegated Administrator (Super DA), the Delegated Administrator (DA) or the Delegated/Entitlement Administrator.

#### **Possible Scenarios**

- a) The user already exists in SEDDAS, is in your district and you want to reassign their User ID to **another** Institution **in your** district go to <u>Section 4: Reassign User</u>.
- b) The user already exists in SEDDAS, and is in your district and you want them assigned to an **additional** Institution in your district, which would have a different BEDS Code (e.g. one User ID at the building level and one at the district level).
- c) The user already exists in the system, and is in a completely different district that you have no jurisdiction over.
- d) The user does not exist in the system at all.

For scenarios b, c and d follow the directions to Create User a ID outlined below.

#### **Create User ID**

The Super DA or the DA/EA should go to portal.nysed.gov, log in and then select the State Education Department Delegated Account System (SEDDAS).

| 🚠 My Applications                                                                                                    |                                                                                                    |  |  |
|----------------------------------------------------------------------------------------------------|----------------------------------------------------------------------------------------------------|--|--|
| <ul> <li>SEDDAS User Guide</li> <li>Examination Request System</li> <li>SED Delegated Account System (SEDDAS)</li> </ul> | Notice:<br>If the Superintendent or Principal has changed,<br>please click here.<br>(Does not apply to Summer School principals.) |  |  |

#### Step #1

a) Click Create User menu choice found on the left side of the web page.

| • Welcome       |   |           |
|-----------------|---|-----------|
|                 |   |           |
| Search User     |   |           |
| Advanced Search |   |           |
| Search Teacher  |   |           |
|                 |   |           |
| Create User     | < | Clickhere |
|                 |   |           |
| Reports         |   |           |
| SEDDAS Support  |   |           |

- b) Enter the first name, last name and Email of the new user you want to create.
- c) Click the search icon in the institution field.

|                                | Create User: Enter Information       |                                                                                                    |  |
|--------------------------------|--------------------------------------|----------------------------------------------------------------------------------------------------|--|
| Welcome                        | User Information                     | n                                                                                                    |  |
| Search User<br>Advanced Search | <ul> <li>* indicates requ</li> </ul> | r account, complete the form below, then click the <b>Next</b> button<br>uired<br>urrent institution for this user, click the 🤍 icon |  |
| Search Teacher                 | First Name *<br>Middle Initial       | Raen Enter Required Fields                                                                                                    |  |
| Create User                    | Last Name *                          | Gardner                                                                                                    |  |
| Reports                        | Email *<br>Institution               | rgardner@xxxx.k12.ny.us                                                                                                    |  |
| SEDDAS Support                 | Next >>                              |                                                                                                    |  |

d) The Search Institution Screen is returned. Enter one of several different search criteria and then click Search.

| 🕒 NYSED - SEDDAS - G                                                             | ioogle Chrome      |  |  |  |  |  |
|----------------------------------------------------------------------------------|--------------------|--|--|--|--|--|
| https://eservicest.nysed.gov/aixseddas/actions/searchinstitution.do              |                    |  |  |  |  |  |
|                                                                                  | Institution Search |  |  |  |  |  |
| The beginning portion of any field(s) may be entered to limit the search results |                    |  |  |  |  |  |
| Popular<br>Name                                                                  | Cohoes             |  |  |  |  |  |
| Institution<br>ID                                                                |                    |  |  |  |  |  |
| BEDS Code                                                                        |                    |  |  |  |  |  |
| Search                                                                           |                    |  |  |  |  |  |
| Institution                                                                      | List               |  |  |  |  |  |
| Enter search crit                                                                | teria              |  |  |  |  |  |

e) A list of Institutions will display, click the button of the Institution you want to choose.

|            |                                |                                | Insti          | tution Sear  |  |  |
|------------|--------------------------------|--------------------------------|----------------|--------------|--|--|
| The begi   | inning portion of any field(s) | may be entered to limit the se | arch results   |              |  |  |
| Popular I  | Name                           | Cohoes                         |                |              |  |  |
| Institutio | on ID                          |                                |                |              |  |  |
| BEDS Co    | de                             |                                |                |              |  |  |
|            | Search                         |                                |                |              |  |  |
| Institu    |                                | Click a button to choose th    | ne Institution |              |  |  |
|            | Institution List               |                                |                |              |  |  |
| 3 items fo | ound, dieplaying all items.    |                                |                |              |  |  |
| V          | Institution                    | Parent Institution             | Inst ID        | BEDS Code    |  |  |
|            | COHOES CITY SD                 |                                | 80000055422    | 010500010000 |  |  |
| 0          | COHOES HIGH SCHOOL             | COHOES CITY SD                 | 800000055426   | 010500010007 |  |  |
|            | COHOES MIDDLE SCHOOL           | COHOES CITY SD                 | 80000055443    |              |  |  |

f) The Create User screen returns with the Institution name filled in, click Next.

|                                |                                         | Create User: Enter Information                                                                                                    |  |  |  |
|--------------------------------|-----------------------------------------|----------------------------------------------------------------------------------------------------|--|--|--|
| Welcome                        | User Information                        | User Information                                                                                                    |  |  |  |
| Search User<br>Advanced Search | <ul> <li>* indicates require</li> </ul> | <ul> <li>To create a user account, complete the form below, then click the Next button</li> <li>* indicates required</li> <li>To select the current institution for this user, click the <sup>Q</sup> icon</li> </ul> |  |  |  |
| Search Teacher                 | First Name *                            | First Name * Raen                                                                                                    |  |  |  |
|                                | Middle Initial                          |                                                                                                    |  |  |  |
| Create User                    | Last Name *                             | Gardner                                                                                                    |  |  |  |
|                                | Email *                                 | rgardner@xxxx.k12.ny.us                                                                                                    |  |  |  |
| Reports                        | Institution                             | COHOES CITY SD                                                                                                    |  |  |  |
| SEDDAS Support                 | Next >> <                               |                                                                                                    |  |  |  |

#### Step # 2 Evaluate the Situation.

a) If the user exists in the system continue to Step # 3

User Information in our System

Raen Gardner already exists in our system ...

Note: Vendor accounts are not displayed

|   | User ID      | First Name | Last Name | Institution    | Work Phone          |         |
|---|--------------|------------|-----------|----------------|---------------------|---------|
| 0 | raen.gardner | Raen       | Gardner   | COHOES CITY SD | (518) 555-5555 Ext: | rgardne |

b) If the User ID does not exist in the system you will see a screen similar to the one shown below.

|                                                    | c                       | reate User: Ti                                                                                                    | itle and | Contact Info     | rmation                    |  |  |
|----------------------------------------------------|-------------------------|----------------------------------------------------------------------------------------------------|----------|------------------|----------------------------|--|--|
| Welcome                                            | User Informatio         | n                                                                                                    |          |                  |                            |  |  |
| Search User                                        | Name                    | Raen Gardner                                                                                                    |          | Position/Title * | ASSISTANT SUPERINTENDENT • |  |  |
| Advanced Search                                    | User ID<br>Work Phone * | raen.gardner 518-555-5555                                                                                                    | Ext:     | Institution      | COHOES CITY SD (Active)    |  |  |
| Search Teacher                                     | Hork Phone              |                                                                                                    |          | Lindi            | 19010101@2222.119.03       |  |  |
| Create User                                        |                         | Select a valid and not<br>confirmation                                                                                                    | ID Card  |                  |                            |  |  |
| Reports<br>SEDDAS Support                          | User Security Level     | O DC and issued by NY State or a NY local government,<br>agency, or entity     O DC and issued by US Federal agency or entity     Miltary Dependent's ID |          |                  |                            |  |  |
| Logged In As<br>Robert Libby                       |                         | <ul> <li>U.S. Passport</li> <li>Social Security Car</li> <li>Voter's Registratio</li> </ul>                                                              |          |                  |                            |  |  |
| COHOES CITY SD<br>Super Delegated<br>Administrator |                         | Cancel                                                                                                    | (        | Create           |                            |  |  |

Select the user Position/Title by using the drop-down arrow and click on the appropriate role.

- 1) Enter a phone number.
- 2) Select one of the forms of ID available to confirm identity, click Create.
- 3) A new screen will appear prompting you to grant entitlement, click Continue.

|                                             |               | Create U                                                                      | ser: Success         |                          |
|---------------------------------------------|---------------|-------------------------------------------------------------------------------|----------------------|--------------------------|
| Welcome                                     |               | created successfully                                                          |                      |                          |
| Search User                                 | user will nee | d entitlements to NYSED p                                                     | rotected application | s                        |
| Advanced Search                             | User Informa  | tion                                                                          |                      |                          |
| Search Teacher                              | Name          | Raen Gardner                                                                  | Position/Title       | ASSISTANT SUPERINTENDENT |
|                                             | User ID       | raen.gardner (Enabled)                                                        | Institution          | COHOES CITY SD (Active)  |
| Create User                                 | Work Phone    | (518) 555-5555                                                                | Email                | rgardner@xxxx.k12.ny.us  |
|                                             |               | Continue                                                                      |                      |                          |
| Reports                                     |               |                                                                               |                      |                          |
| SEDDAS Support                              | NOTE:         |                                                                               |                      |                          |
| ogged In As<br>obert Libby<br>OHOES CITY SD |               | sage concerning this update was se<br>ddress for this user is incorrect, plea |                      |                          |
| uper Delegated<br>dministrator              |               |                                                                               |                      |                          |

The View User screen will now open and it will say:

#### User does not have access to any applications.

|                   |                      | View U               | ser            |           |                   |           |          |                     |
|-------------------|----------------------|----------------------|----------------|-----------|-------------------|-----------|----------|---------------------|
| User Informatio   | n                    |                      |                |           |                   |           |          |                     |
| Name              | Raen Gardner         |                      | Position/Title | ASSIS     | TANT SUPERINTEN   | DENT      |          |                     |
| User ID           | raen.gardner (Enable | ed)                  | Institution    | COHOE     | S CITY SD (Active | e)        |          |                     |
| Institution CEO   | SUPERINTENDENT JE    | NNIFER SPRING        |                |           |                   |           |          |                     |
| Institution ID    | 80000055422          |                      | BEDS Code      | 01050     | 0010000           |           |          |                     |
| RIC Inst ID       | 80000055274          |                      | RIC            | RIC AL    | BANY/NORTHEAST    | ERN/NERIC |          |                     |
| Work Phone        | (518) 555-5555 Ext   |                      | Email          | rgardn    | er@xxxx.k12.ny.u  | 5         |          |                     |
| << Back           | Account History      | Entitle Applications | Entitle Admi   | nistrator | Update            | Disable   | Reassign | List Administrators |
| Application Entit | tlements             |                      |                |           |                   |           |          |                     |

4) You are now ready to grant Entitlements; go to Section 10. Entitlements Overview.

#### Step # 3 User Exists in the System, Revaluate the situation

The DA creating the account must determine the situation. There are two possible paths to follow:

- a) Reassign the Institution.
- b) Create a New User.

|                                       |     |                                        |                             | Cre                           | eate User:        | User Exists            |                         |                             |              |
|---------------------------------------|-----|----------------------------------------|-----------------------------|-------------------------------|-------------------|------------------------|-------------------------|-----------------------------|--------------|
| come                                  | U   | ser Inform                             | ation Ent                   | ered                          |                   |                        |                         |                             |              |
|                                       | Ins | stitution                              | соно                        | ES CITY SD                    |                   |                        |                         |                             |              |
| rch User                              | Na  | me                                     | Raen                        | Gardner                       |                   |                        |                         |                             |              |
| anced Search                          |     |                                        |                             |                               |                   |                        |                         |                             |              |
| rch Teacher                           | U   | ser Inform                             | ation in c                  | our Syste                     | m                 |                        |                         |                             |              |
|                                       | Ra  | en Gardn                               | er alread                   | y exists i                    | in our system     | 1                      |                         |                             |              |
| reate User                            | No  | te: Vendo                              | r account                   | ts are not                    | t displayed       |                        |                         |                             |              |
|                                       |     |                                        |                             |                               | ,                 |                        |                         |                             |              |
| ports                                 |     | User ID                                | First<br>Name               | Last<br>Name                  | Institution       | Work Phone             | Email                   | Position/Title              | Acco<br>Stat |
| DDAS Support                          | •   | raen.gardner                           | Raen                        | Gardner                       | COHOES CITY<br>SD | (518) 555-5555<br>Ext: | rgardner@xxxx.k12.ny.us | ASSISTANT<br>SUPERINTENDENT | Enabled      |
| ged In As<br>ert Libby<br>OES CITY SD |     | e <mark>rify and ta</mark><br>ecommend |                             |                               | ommended a        | ctions listed be       | low                     |                             |              |
| r Delegated<br>nistrator              |     | Create Us                              | Institution<br>er: click th | n: click this<br>is button if |                   | ation you entered      | of the selected user    |                             |              |

- c) If the DA determines this is a DIFFERENT "Raen Gardner", and that a new User ID should be created then the DA should click Create User.
- d) Go to Step # 4 Create User below.
- e) If the DA determines this is the SAME "Raen Gardner", but in a different jurisdiction, Go to **Step # 4 Create User** (*Any account, not in your jurisdiction, will have a grayed-out radio button*).

f) If the DA determines this is the SAME "Raen Gardner" and in your jurisdiction, you can opt to reassign the user to another institution in your jurisdiction however they will no longer have access to that institution, a user must have one User ID for each institution (BEDS code) in your district that they operate under. To choose this option select the button on the left of the user name and then click Reassign Institution.

Go to Section: 4 Reassign Institution

#### Step # 4 Create User

- a) Select the user Position/Title by using the drop-down arrow and click on the appropriate role.
- b) Enter the Work Phone.
- c) Select one of the forms of ID available to confirm identity.
- d) Click Create.

|                                  | C                   | reate User: Tit                                                                                                    | le and      | Contact Info                          | rmation                    |
|----------------------------------|---------------------|----------------------------------------------------------------------------------------------------|-------------|---------------------------------------|----------------------------|
| Welcome                          | User Information    | า                                                                                                    |             |                                       |                            |
|                                  | Name                | Raen Gardner                                                                                                    |             | Position/Title *                      | ASSISTANT SUPERINTENDENT • |
| Search User                      | User ID             | raen.gardner                                                                                                    |             | Institution                           | COHOES CITY SD (Active)    |
| Advanced Search                  | Work Phone *        | 518-555-5555                                                                                                    | Ext:        | Email                                 |                            |
| Search Teacher                   | WORK Phone *        |                                                                                                    |             |                                       | rgardner@xxxx.k12.ny.us    |
| → Create User                    |                     | Select a valid and not e<br>confirmation<br>Oriver's License or I                                                                               |             | iment for identity                    |                            |
| Reports<br>SEDDAS Support        | User Security Level | <ul> <li>ID Card issued by N<br/>agency, or entity</li> <li>ID Card issued by U</li> <li>Military Dependent's</li> <li>U.S. Passport</li> </ul> | S Federal a | , , , , , , , , , , , , , , , , , , , |                            |
| Logged In As                     |                     | Social Security Card                                                                                                    |             |                                       |                            |
| Robert Libby                     |                     | <ul> <li>Voter's Registration</li> </ul>                                                                                                    |             |                                       |                            |
| COHOES CITY SD                   |                     |                                                                                                    |             |                                       |                            |
| Super Delegated<br>Administrator |                     | Cancel                                                                                                    |             | Create                                |                            |

- e) A new screen will appear prompting you to grant entitlements.
- f) Click Continue.

|                                |                | Create U                                           | ser: Success                  |                          |
|--------------------------------|----------------|----------------------------------------------------|-------------------------------|--------------------------|
| Velcome                        |                | created successfully<br>d entitlements to NYSED pl | rotected application          |                          |
| Search User                    | user with need | a enddements to HTGED pr                           | otected application           |                          |
| Advanced Search                | User Informa   | tion                                               |                               |                          |
| Search Teacher                 | Name           | Raen Gardner                                       | Position/Title                | ASSISTANT SUPERINTENDENT |
|                                | User ID        | raen.gardner (Enabled)                             | Institution                   | COHOES CITY SD (Active)  |
| Create User                    | Work Phone     | (518) 555-5555                                     | Email                         | rgardner@xxxx.k12.ny.us  |
| <b>71</b> -                    |                | Continue                                           |                               |                          |
| Reports                        |                |                                                    |                               |                          |
| SEDDAS Support                 | NOTE:          |                                                    |                               |                          |
| Logged In As                   |                | ssage concerning this update was se                |                               |                          |
| tobert Libby                   | If the email a | address for this user is incorrect, plea           | ase notify this user of the u | pdate                    |
| OHOES CITY SD                  |                |                                                    |                               |                          |
| uper Delegated<br>dministrator |                |                                                    |                               |                          |

g) The View User screen will now open and it will say:

| User does not have access to ar | <i>ny applications.</i> |
|---------------------------------|-------------------------|
|---------------------------------|-------------------------|

|                      |                           | View U               | lser           |              |                   |           |          |                     |
|----------------------|---------------------------|----------------------|----------------|--------------|-------------------|-----------|----------|---------------------|
| User Information     | 1                         |                      |                |              |                   |           |          |                     |
| Name                 | Raen Gardner              |                      | Position/Title | ASSIS        | TANT SUPERINTEN   | DENT      |          |                     |
| User ID              | raen.gardner (Enable      | ed)                  | Institution    | COHO         | S CITY SD (Active | e)        |          |                     |
| Institution CEO      | SUPERINTENDENT JE         | NNIFER SPRING        |                |              |                   |           |          |                     |
| Institution ID       | 80000055422               |                      | BEDS Code      | 01050        | 0010000           |           |          |                     |
| RIC Inst ID          | 80000055274               |                      | RIC            | RIC AL       | BANY/NORTHEAST    | ERN/NERIC |          |                     |
| Work Phone           | (518) 555-5555 Ext        |                      | Email          | rgardn       | er@xxxx.k12.ny.u  | s         |          |                     |
| << Back              | Account History           | Entitle Applications | Entitle Ac     | Iministrator | Update            | Disable   | Reassign | List Administrators |
| Application Entit    | lements                   |                      |                |              |                   |           |          |                     |
| User does not have a | ccess to any applications |                      |                |              |                   |           |          |                     |

You are now ready to grant Entitlements, go to Section 10 for Entitlements Overview.

#### **Section 4: Reassign Institution**

#### Purpose

The Reassign Institution function should be used to change the institution that corresponds with an existing User ID if the user is no longer at that institution and if the User ID is inactive. If the institution where the active User ID currently exists is not part of your jurisdiction, you cannot use the Reassign Institution function.

#### Who can perform this function?

This function can be performed by the Super Delegated Administrator (Super DA), the Delegated/ Entitlement Administrator (DA/EA) and the Delegated Administrator (DA).

#### How to determine if an existing User ID within SEDDAS can be reassigned?

Use the Search function described in Section 2 of the User Guide to determine the status of the person's User ID (you may prefer to use the Advanced Search function in Section 5).

- a) The Super DA or the DA/EA should go to portal.nysed.gov, log in and then select the State Education Department Delegated Account System (SEDDAS).
- b) Click Search User menu choice found on the left side of the page.
- c) Enter either the User ID (or a minimum of the first 3 letters of the User ID) or enter the Last Name (or a minimum of the first 3 letters of the last name).
- d) All matching User Names or ID's will be displayed, if the user is in your jurisdiction you will be able to select it, then click View Selected.
- e) The View User window will open click the Reassign Button
- f) Complete the Institution field by clicking on the magnifying glass search icon. The Institution Search window will open.

|                                                                        | Reassign In                                                          | stitution                              |                                                                                |
|------------------------------------------------------------------------|----------------------------------------------------------------------|----------------------------------------|--------------------------------------------------------------------------------|
| Current User Informa                                                   | tion                                                                 |                                        |                                                                                |
| Name<br>User ID<br>Work Phone                                          | Raen Gardner<br>raen.gardner <b>(Enabled)</b><br>(518) 555-5555 Ext: | Position/Title<br>Institution<br>Email | ASSISTANT SUPERINTENDENT<br>COHOES CITY SD (Active)<br>rgardner@xxxx.k12.ny.us |
| User-Entitled Applicat                                                 | tions                                                                |                                        |                                                                                |
| None                                                                   |                                                                      |                                        |                                                                                |
| Reassignment Inform  • * indicates required • To select the reassignee | nation<br>ed institution for this user, click the $	extsf{Q}$ icon   |                                        |                                                                                |
| Institution *                                                          | Q                                                                    |                                        |                                                                                |
| Work Phone *                                                           | Ext:                                                                 |                                        |                                                                                |
| Email *<br>Position/Title *                                            | Select Title                                                         |                                        |                                                                                |
| Cancel                                                                 | Next >>                                                              |                                        |                                                                                |

- g) To search enter the school's Popular Name, institution ID or BEDS Code.
- h) Click Search.
- i) Click the button next to the name of the Institution you want to reassign the user to and click Search. The information will auto populate into the next screen.
- j) Enter the users current work phone, email, position/title and then click Next.

#### Reassignment Information

- \* indicates required
- To select the reassigned institution for this user, click the  ${}^{ extsf{Q}}$  icon

| Institution *    | COHOES HIGH SCHO        | OL   |  |  |  |  |
|------------------|-------------------------|------|--|--|--|--|
| Work Phone *     | 518-555-5555            | Ext: |  |  |  |  |
| Email *          | rgardner@xxxx.k12.ny.us |      |  |  |  |  |
| Position/Title * | PRINCIPAL               | •    |  |  |  |  |
| Cancel           | Nex                     | t >> |  |  |  |  |

- k) Review your entries and then click Update to finalize.
- I) You will receive a message that the user Information/Institution has been updated/reassigned successfully.

The account will need to be re-entitled to access the NYSED protected applications.

Go to Section 10 for Entitlements Overview.

#### **Section 5: Advanced Search**

- The **Advanced Search** function allows a search based on more fields than available in the Search User function.
- It also provides a way to quickly list all the users in your jurisdiction by using the List All Users sub-function.
- The Advanced Search can also be used to find the DA for a individual or for a specific institution by selecting **Admin(s) for Building**. Finding the DA facilitates directly requesting disabling the account for reassignment purposes, or for other reasons.

#### Step #1

Click Advanced Search on the menu choice found on the left side of the page.

There are 3 types of searches:

- o Advanced
- Admin(s) for Building
- o List all Users

#### Step # 2 Advanced Search

Enter your search criteria into one or more of the following:

- a) Enter additional search criteria to limit the number of matches.
- b) A minimum of 3 characters, may be used in any field except for **Institution ID / BEDS Code**.
- c) The Institution ID / BEDS Code field must be exactly 12 digits or 5 digits.

|                                                           | U                               | ser Search: Adva                                                              | nced                |                     |                                  |
|-----------------------------------------------------------|---------------------------------|-------------------------------------------------------------------------------|---------------------|---------------------|----------------------------------|
| Search Criteria                                           |                                 |                                                                               |                     |                     |                                  |
| Enter your search criteria in                             | to one or more of the followin  | g:                                                                            |                     |                     |                                  |
| • A wildcard character (                                  |                                 | er of matches<br>f 3 characters, may be used<br>exactly 12 digits or 5 digits |                     | r Institution ID /  | BEDS Code                        |
| First Name                                                |                                 |                                                                               |                     |                     |                                  |
| ast Name                                                  | Targar*                         |                                                                               |                     |                     |                                  |
| Jser ID                                                   |                                 |                                                                               |                     |                     |                                  |
| nstitution Name                                           |                                 |                                                                               |                     |                     |                                  |
| nstitution ID / BEDS Code                                 |                                 |                                                                               |                     |                     |                                  |
| Email                                                     |                                 |                                                                               |                     |                     |                                  |
|                                                           | Search                          |                                                                               |                     |                     |                                  |
| User List                                                 |                                 |                                                                               |                     |                     |                                  |
| <u>First Name</u> Last Name                               | <u>User ID</u>                  | Position/Title                                                                | <b>Institution</b>  | Work Phone          | <u>Email</u>                     |
| <ul> <li>Daenerys Targaryen d</li> </ul>                  | laenerys.targaryen (Enabled)    | ASSISTANT SUPERINTENDENT                                                      | HARMONY HILL SCHOOL | (707) 555-5555 Ext: | Daenerys.Targaryen@xxx.k12.ny.us |
| * Any account, not in your jun<br>** Inactive institution | isdiction, will have a grayed-o | ut radio button                                                               |                     |                     |                                  |
|                                                           | View Selected                   |                                                                               |                     |                     |                                  |

- d) Click View Selected.
- e) From there you can launch any one of 8 choices in SEDDAS by clicking one of the coinciding buttons in the User Information field.

#### (Note you can only reassign a user name that is in your district)

|                 |                 | View                 | v User                |           |               |             |          |                     |
|-----------------|-----------------|----------------------|-----------------------|-----------|---------------|-------------|----------|---------------------|
| User Informa    | tion            |                      |                       |           |               |             |          |                     |
| Name            | Daenerys Targa  | iryen                | Position/Title        | ASSISTAN  | T SUPERINTEN  | DENT        |          |                     |
| User ID         | daenerys.targa  | ryen (Enabled)       | Institution           | HARMONY   | HILL SCHOOL   | (Active)    |          |                     |
| Institution CEO | PRINCIPAL       |                      |                       |           |               |             |          |                     |
| Institution ID  | 80000055444     |                      | BEDS Code             | 010       |               |             |          |                     |
| Parent Inst ID  | 800000055422    |                      | Parent Inst           | COHOES C  | CITY SD       |             |          |                     |
| Work Phone      | (707) 555-555   | 5 Ext:               | Email                 | Daenerys. | Targaryen@xxx | x.k12.ny.us |          |                     |
| << Back         | Account History | Entitle Applications | Entitle Administrator | Update    | Disable       | SED Lock    | Reassign | List Administrators |
| Application Er  | ntitlements     |                      |                       |           |               |             |          |                     |

User does not have access to any applications

#### Step #3 Admin(s) for Building Search

a) Click Advanced Search, and the Find SEDDAS Administrators for an Institution screen is returned. Click the <sup>Q</sup> icon to select an institution.

|                                               | Find SEDDAS Administrators for an Institution      |
|-----------------------------------------------|----------------------------------------------------|
| Welcome                                       | Click the $\bigcirc$ icon to select an institution |
| Search User                                   | Institution                                        |
| Advanced Search                               |                                                    |
| Advanced Search                               | Next >>                                            |
| <ul> <li>Admin(s) for<br/>Building</li> </ul> |                                                    |
| List All Users                                |                                                    |

b) The Search Institution Screen is returned. Enter one of several different search criteria and then click Search.

| NYSED - SEDDAS - G       | ioogle Chrome                                        |                   |
|--------------------------|------------------------------------------------------|-------------------|
| https://eservice         | est.nysed.gov/aixseddas/actions/searchinstitution.do |                   |
|                          | Institution Search                                   |                   |
| The beginning<br>results | portion of any field(s) may be entered to limit      | the search        |
| Popular<br>Name          | Cohoes                                               |                   |
| Institution<br>ID        |                                                      |                   |
| BEDS Code                |                                                      |                   |
| Search                   |                                                      |                   |
| Institution              | List                                                 |                   |
| Enter search crit        | teria                                                |                   |
|                          |                                                      |                   |
| <u></u>                  | Transatt *                                           | The second second |

c) A list of Institutions will display, click the button of the Institution you want to choose.

| Institution Sear                                                                 |                    |               |              |  |  |  |
|----------------------------------------------------------------------------------|--------------------|---------------|--------------|--|--|--|
| The beginning portion of any field(s) may be entered to limit the search results |                    |               |              |  |  |  |
| Popular Name                                                                     | Cohoes             |               |              |  |  |  |
| Institution ID                                                                   |                    |               |              |  |  |  |
| BEDS Code                                                                        |                    |               |              |  |  |  |
| Search<br>Click a button to choose the Institution                               |                    |               |              |  |  |  |
| 3 items found, displaying all items.                                             |                    |               |              |  |  |  |
| 1<br>Institution                                                                 | Parent Institution | Inst ID       | BEDS Code    |  |  |  |
| COHOES CITY SD                                                                   |                    | 80000055422   | 010500010000 |  |  |  |
| COHOES HIGH SCHOOL                                                               | COHOES CITY SD     | 80000055426 ( | 010500010007 |  |  |  |
| OCOHOES MIDDLE SCHOOL                                                            | L COHOES CITY SD   | 80000055443 ( |              |  |  |  |

d) Click Next. A list of the Administrators for that BEDS Code will be returned.

| Click the $\bigcirc$ icon to select an institution |                |   |  |  |
|----------------------------------------------------|----------------|---|--|--|
| Institution                                        | COHOES CITY SD | Q |  |  |
| Next >>                                            |                |   |  |  |

#### Step # 4 List of all Users

- a) Click Advanced Search and List All Users.
- b) Select your district from the drop down next to District
- c) A list of all users in all institutions in your jurisdiction district will be returned.
- d) Title of CEO for an institution will be bold with TITLE (CEO)
- e) Click Update User List to refresh the screen from prior searches

|                         |                                         | L                             | ist All Users          |                              |                         |                                |
|-------------------------|-----------------------------------------|-------------------------------|------------------------|------------------------------|-------------------------|--------------------------------|
| Velcome                 | ○ All Accounts                          | Enabled Account               | s O Disabled           | Accounts                     |                         |                                |
|                         | District                                | ROME CITY SD                  |                        |                              |                         |                                |
| Search User             | District                                | KOME CITT 3D                  |                        |                              |                         |                                |
| Advanced Search         |                                         | Update User L                 | ist                    |                              |                         |                                |
| Advanced Search         |                                         |                               | _                      |                              |                         |                                |
| Admin(s) for Building   | List of User Accounts for               | Your Jurisdiction:            |                        |                              |                         |                                |
| List All Users          |                                         |                               |                        |                              |                         |                                |
|                         | First Name Last Name                    | <u>User ID</u>                | Position/Title         | Institution                  | Work Phone              | Email                          |
|                         | O Django D Cunningham dja               | ango.cunningham (Enabled)     | BOARD OF EDUCATION     | JOHN E JOY ELEMENTARY SCHOOL | (555) 666-6667 Ext: 9   | christopher.marshall@nysed.go  |
| Reports                 | O JEFFREY J SIMONS jef                  | frey.simons (Enabled)         | SUPERINTENDENT (CEO)   | ROME CITY SD                 | (555) 111-2222 Ext: 44  | christopher.marshall@nysed.gov |
| SEDDAS Support          | O Katie Duell ka                        | tie.duell3 (Enabled)          | OTHER                  | ROME CITY SD                 | (516) 345-8976 Ext:     | kduell@moric.org               |
|                         | Nancy N Opperman na                     | ncy.opperman (Enabled)        | ACTING PRINCIPAL (CEO) | BELLAMY ELEMENTARY SCHOOL    | (555) 999-0000 Ext: 008 | christopher.marshall@nysed.go  |
| ogged In As             | O Richie B Cunningham ric               | hie.cunningham2 (Enalled)     | COUNTANT               | ROME CITY SD                 | (555) 444-3338 Ext: 915 | christopher.marshall@nysed.go  |
| tie Duell               | O Rome Seonly ror                       | me.seonly (Enabled)           | OTHER                  | ROME CITY SD                 | (315) 361-2700 Ext:     | kduell@moric.org               |
| C MOHAWK/MADISON-       | O Rome Sestud ror                       | me.sestud (Enabled)           | OTHER                  | ROME CITY SD                 | (315) 361-2700 Ext:     | kduell@moric.org               |
| IEIDA/MORIC             | O Rome Studonly ror                     | me.studonly (Enabled)         | OTHER                  | ROME CITY SD                 | (315) 361-2700 Ext:     | kduell@moric.org               |
| titlement Administrator | O Romethree SeonlyThree ror             | methree.sconlythree (cnabled) | OTHER                  | ROME CITY SD                 | (315) 361-2700 Ext:     | kduell@moric.org               |
|                         | O Rometwo Seonlytwo rom                 | metwo seonlytwo (Inabled)     | OTHER                  | ROME CITY SD                 | (315) 361-2700 Ext:     | kduell@moric.org               |
|                         | O SEnStud Rome ser                      | nst.id.rome (Enabled)         | OTHER                  | ROME CITY SD                 | (315) 361-2700 Ext:     | kduell@moric.org               |
|                         | <ul> <li>Thomas Gallagher th</li> </ul> | mas.gallagher (Enabled)       |                        | ROME CITY SD                 | (315) 334-7400 Ext:     | tgallagher@romecsd.org         |
|                         | O Uncle U Charlie un                    | cle.charlie (Enabled)         | DISTRICT CLERK         | BELLAMY ELEMENTARY SCHOOL    | (555) 333-2222 Ext: 4   | christopher.marshall@nysed.gov |

#### Section 6: Update User

#### Purpose

It may become necessary to update user information because of changes to phone numbers, email address, or position/title.

#### Who can perform this function?

This function can be performed by the Super Delegated Administrator (Super DA), the Delegated/ Entitlement Administrator (DA/EA) and the Delegated Administrator (DA).

• Click Search User menu choice found on the left side of the web page.

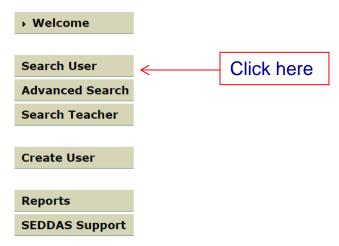

a) Enter either the User ID (or first 3 letters of the User ID followed by a wildcard (\*) character) or enter the Last Name (or first 3 letters of the last name followed by a wildcard (\*) character).

| User Search                                                                                                    |                 |                |           |                          |                |                       |                           |
|----------------------------------------------------------------------------------------------------|-----------------|----------------|-----------|--------------------------|----------------|-----------------------|---------------------------|
| Search Criteria                                                                                                    | Search Criteria |                |           |                          |                |                       |                           |
| <ul> <li>Enter User ID, Last Name or Both</li> <li>A wildcard character (*) following at least 3 characters, may be used on either field</li> </ul> |                 |                |           |                          |                |                       |                           |
| • All Accounts                                                                                                    |                 | 0              | Enable    | ed Accounts              | • Disabled Ad  | counts                |                           |
| User ID                                                                                                    |                 |                |           |                          | Last Nar       | ne <mark>gardn</mark> | er                        |
| User List *                                                                                                    |                 | Search/Upd     | late List |                          |                |                       |                           |
| First Name Las                                                                                                    | st Name         | <u>User</u> I  | <u>[D</u> | Position/Title           | Institution    | Work Phone            | Email                     |
| Raen Gar                                                                                                    | rdner           | raen.gardner ( | Enabled)  | ASSISTANT SUPERINTENDENT | COHOES CITY SD | (518) 555-5555 Ext    | : rgardner@xxxx.k12.ny.us |
| ** Inactive institution                                                                                                    | n               |                | View Col  | etal                     |                |                       |                           |
|                                                                                                    |                 |                | View Sel  | ected                    |                |                       |                           |

- b) All matching User Names or ID's will be displayed.
- c) Select the user whose ID you need to update.
- d) Click View Selected.

|                     |                        | View    | v User         |              |               |
|---------------------|------------------------|---------|----------------|--------------|---------------|
| User Information    |                        |         |                |              |               |
| Name                | Raen Gardner           |         | Position/Title | ASSISTANT S  | UPERINTENDENT |
| User ID             | raen.gardner (Enabled) |         | Institution    | COHOES CITY  | (SD (Active)  |
| Institution CEO     | SUPERINTENDENT ROBERT  | LIBBY   |                |              |               |
| Work Phone          | (518) 555-5555 Ext:    |         | Email          | rgardner@xx: | xx.k12.ny.us  |
| << Back             | Account History        | Entitle | Entitle SEDDAS | Update       | Disable       |
| Application Entitle | ements                 |         |                |              |               |
| Click Update        |                        |         | Click He       | re           |               |

- f) Make the changes to the Work Phone, Positions/Title or Email as needed
- g) Click Save
- h) An email message concerning this update will be sent to both you and the user

#### Section 7: Disable User ID

- a) Follow the instructions to search for a user in Section 6 above
- b) Select Disable.

| View User           |                          |            |                  |               |              |
|---------------------|--------------------------|------------|------------------|---------------|--------------|
| User Information    |                          |            |                  |               |              |
| Name                | Raen Gardner             |            | Position/Title   | ASSISTANT SU  | PERINTENDENT |
| User ID             | raen.gardner (Enabled)   |            | Institution      | COHOES CITY   | SD (Active)  |
| Institution CEO     | SUPERINTENDENT ROBERT LI | BBY        |                  |               |              |
| Work Phone          | (518) 555-5555 Ext:      |            | Email            | rgardner@xxx> | x.k12.ny.us  |
| << Back             | Account History          | Entitle    | Entitle SEDDAS   | Update        | Disable      |
| Application Entitle | ements                   |            |                  |               |              |
| elect a Reaso       | on for Disabling and t   | then click | Disable Lleer Ac | count         | Click Here   |

g) The user account will be disabled and an email sent to both you and the user.

f)

#### Section 8: Reactivate User ID

- a) Follow the instructions to search for a user in Section 6 above, make sure All Accounts is checked.
- b) Select the account you want to reactivate and then click View Selected.

| View User           |                             |                |                          |  |  |
|---------------------|-----------------------------|----------------|--------------------------|--|--|
| User Information    |                             |                |                          |  |  |
| Name                | Raen Gardner                | Position/Title | ASSISTANT SUPERINTENDENT |  |  |
| User ID             | raen.gardner (Disabled)     | Institution    | COHOES CITY SD (Active)  |  |  |
| Institution CEO     | SUPERINTENDENT ROBERT LIBBY |                |                          |  |  |
| Work Phone          | (518) 555-5555 Ext:         | Email          | rgardner@xxxx.k12.ny.us  |  |  |
| << Back             | Account History             |                | Reactivate               |  |  |
| Application Entitle | ements                      |                |                          |  |  |

- c) Click Reactivate, the Reactivate User window will open.
- d) Click Reactivate User Account

| User Informatio | n                       |                |                          |
|-----------------|-------------------------|----------------|--------------------------|
| Name            | Raen Gardner            | Position/Title | ASSISTANT SUPERINTENDENT |
| User ID         | raen.gardner (Disabled) | Institution    | COHOES CITY SD (Active)  |
| Work Phone      | (518) 555-5555 Ext:     | Email          | rgardner@xxxx.k12.ny.us  |

Click the Reactivate User Account button to confirm the reactivation of this User's account

<< Back

Reactivate User Account

e) User account will be activated and the user will need to be granted entitlements to the NYSED protected applications.

Go to Section 10 for Entitlements Overview.

#### Section 9: Reset Password/Unlock Account

To unlock an account use password reset Option #2 as described below.

There are two ways to reset your password:

Option #1. Change Your Password While You Are Logged In.

Option #2. Change Your Password While You Are Not Logged In (Unlock Account Process).

#### **Option #1 Change Your Password While You Are Logged In**

a) From the Business Portal Home page while logged in click Change your password?

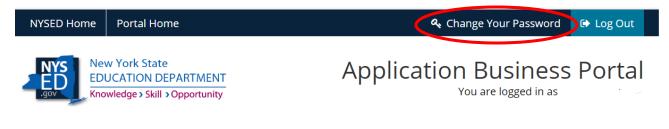

- b) Enter your Current Password.
- c) Enter a New Password following the password requirements.
- d) Confirm Password by entering your new password again.
- e) Click Submit.
- f) To stop and go back click Cancel.

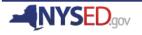

## **Application Business Portal Password Reset**

| Changing password for: mickey.mouse | 2                                                                                                    |
|-------------------------------------|----------------------------------------------------------------------------------------------------|
| Current Password                    | Password Requirements<br>X At least 8 characters                                                                                                    |
| New Password                        | <ul> <li>At least 1 lower case letter</li> <li>At least 1 upper case letter</li> <li>At least 1 number</li> <li>At least 1 special character</li> </ul> |
| Confirm Password                    | <ul> <li>At most 3 repeating characters</li> <li>New and Confirm must match</li> <li>Cannot reuse current password</li> </ul>                           |
| Gancel                              | ubmit                                                                                                    |

After clicking Submit, a window will open with confirmation your password has been changed.

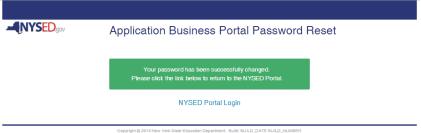

Option #2 Change Your Password When You Are Not Logged In (Also can be used to Unlock an Account).

- a) Navigate to portal.nysed.gov.
- b) Click Reset Password.

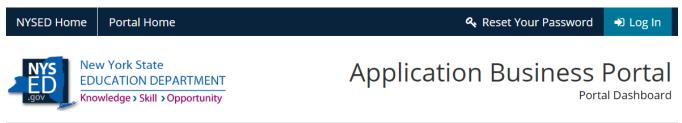

- c) A new window will open, enter your Username and Email
- d) Click the "I'm not a robot" box. A green check box will be returned or you will be asked for more information

| Application Business Portal Password Reset |
|--------------------------------------------|
| Username                                   |
| chris.cross                                |
| Email                                      |
| chris.cross @seddas.gov                    |
| I'm not a robot                            |
| Cancel Submit                              |
|                                            |
|                                            |

f) You will be notified that "A confirmation email has been sent to: "Your Email Address"

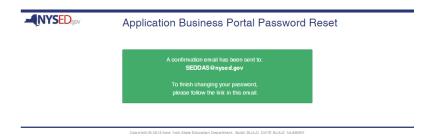

- g) Click on Reset Password in the Confirmation email you received.
- g) A New Password/Confirm Password window will open.

| Application Business Portal Password Reset                |                                                                                                    |  |
|-----------------------------------------------------------|----------------------------------------------------------------------------------------------------|--|
| Changing password for: <b>chris.cross</b><br>New Password | Password Requirements                                                                                                    |  |
| Confirm Password                                          | <ul> <li>At least 8 characters</li> <li>At least 1 lower case letter</li> <li>At least 1 upper case letter</li> <li>At least 1 number</li> <li>At most 3 repeating characters</li> <li>New and Confirm must match</li> </ul> |  |
| Cancel Submit                                             |                                                                                                    |  |

Copyright © 2015 New York State Education Department. Build: BUILD\_DATE BUILD\_NUMBER

- h) Enter a New Password following the password requirements.
- i) Confirm Password by entering your new password again.
- j) Click Submit.
- k) To stop and go back click Cancel.
- You will see a confirmation that your password has been successfully changed and to click the link to return to the NYSED Portal.

| -NYSED.gov                                   |                                                                                      |  |  |  |
|----------------------------------------------|--------------------------------------------------------------------------------------|--|--|--|
| Application Business Portal Password Reset   |                                                                                      |  |  |  |
| Your password has been successfully changed. |                                                                                      |  |  |  |
|                                              | Please click the link below to return to the NYSED Portal.                           |  |  |  |
|                                              | NYSED Portal Login                                                                   |  |  |  |
|                                              | Copyright @ 2015 New York State Education Department. Build: BUILD_DATE BUILD_NUMBER |  |  |  |
| 21                                           |                                                                                      |  |  |  |

#### Section 10: Entitlements-Overview

#### Purpose

Entitlements consist of two sub-functions the purpose of this section is to explain the differences between the two sub-functions.

**Entitle** - allows those in the role of "Entitlement Administrator only", as well as Super DA's and DA/EA's, to grant specific Users access to specific applications. This allows a user to access the specific protected NYSED applications associated with the User ID. A User ID might have access to the "Examination Request System"; a different User ID might have access to the "Institution Master File". Go to <u>Section12: Creating Entitlements to Applications</u>

**Entitle SEDDAS** - This allows the Super Delegated Administrator (Super DA) to grant select users the ability to create Delegated/ Entitlement Administrator.

(DA/EA) and Entitlement Administrators who can then assist with creating users, granting entitlements and providing support to users. It is primarily an administrative function to allow for delegation of responsibilities. To entitle to SEDDAS go to <u>Section 11: Creating an</u> <u>Delegated/Entitlement Administrator Delegated Administrator, or Entitlement Administrator.</u>

## Section 11: Creating a Delegated/Entitlement Administrator, Delegated Administrator, or Entitlement Administrator

#### Purpose

The Entitle-Delegated Account System is a sub-function of the Entitlements Function. It allows a SEDDAS Administrator to create additional administrators.

#### Who can perform this function?

There are three choices of "**role**" when entitling an Administrator. The role selected, determines who can perform this function.

- The Super Delegated Administrator (Super DA) can entitle **all roles** within the Entitle-Delegated Account System (SEDDAS), as long as the user is within the jurisdiction of the Super DA.
- The Delegated/ Entitlement Administrator can entitle **only** an Entitlement Administrator as long as the user is within the jurisdiction of the Delegated/ Entitlement Administrator.

#### Step # 1

- a) The Super DA or Delegated/Entitlement Administrator should go to portal.nysed.gov, log in and then select the State Education Department Delegated Account System (SEDDAS).
- b) Only Super DA's can grant the "Delegated Administrator Only" and "Delegated / Entitlement Administrator" roles.
- c) Click Search User menu choice found on the left side of the web page to locate the User.
- d) Select the User from the User List and click View Selected.
- e) Click Entitle Administrator.

| User Information | 1                              |                |                               |  |  |
|------------------|--------------------------------|----------------|-------------------------------|--|--|
| Name             | Raen Gardner                   | Position/Title | ASSISTANT SUPERINTENDENT      |  |  |
| User ID          | raen.gardner (Enabled)         | Institution    | COHOES CITY SD (Active)       |  |  |
| Institution CEO  | SUPERINTENDENT JENNIFER SPRING |                |                               |  |  |
| Institution ID   | 80000055422                    | BEDS Code      | 010500010000                  |  |  |
| RIC Inst ID      | 80000055274                    | RIC            | RIC ALBANY/NORTHEASTERN/NERIC |  |  |
| Work Phone       | (518) 555-5555 Ext:            | Email          | rgardner@xxxx.k12.ny.us       |  |  |
|                  |                                |                |                               |  |  |

Application Entitlemente

f) Select the role for the User.

Delegated/Entitlement Administrator · Select Role Delegated Administrator Only Delegated/Entitlement Administrator Entitlement Administrator Only

- g) Select the Applications for which this User May Be an Administrator.
- h) An email will be sent to both you and the user verifying the entitlements.

#### **Section 12: Creating Entitlements to Applications**

- a) Click Entitle Applications.
- b) Under Select Applications for Entitlement; check the boxes next to each application you wish to entitle the user to.

| Name                                              | Daenerys Targaryen                                               | Position/Title   | ASSISTANT SUPERINTENDENT        |
|---------------------------------------------------|------------------------------------------------------------------|------------------|---------------------------------|
| User ID                                           | daenerys.targaryen (Enabled)                                     | Institution      | HARMONY HILL SCHOOL (Active)    |
| Work Phone                                        | (707) 555-5555 Ext:                                              | Email            | Daenerys.Targaryen@xxx.k12.ny.u |
| Select applicat                                   | tions for entitlement                                            |                  |                                 |
|                                                   |                                                                  | PMF)             |                                 |
|                                                   | << Back                                                          | Next >>          |                                 |
| _                                                 |                                                                  |                  |                                 |
| Click <mark>Next</mark> .                         |                                                                  |                  |                                 |
|                                                   | lication displayed assign role                                   | es as needed, ma | ake your selections of          |
| For each app                                      | lication displayed assign role<br>o entitle and then click Next. | es as needed, ma | ake your selections of          |
| For each app                                      | o entitle and then click Next.                                   | es as needed, ma | ake your selections of          |
| For each app<br>applications t                    | o entitle and then click Next.                                   | es as needed, ma | ake your selections of          |
| For each app<br>applications to<br>Application Ro | o entitle and then click Next.                                   | es as needed, ma | ake your selections of          |
| For each app<br>applications to<br>Application Ro | o entitle and then click Next.                                   | es as needed, ma | ake your selections of          |

| L2RPT Level 2 Reporting |                                                                                                    |         |  |
|-------------------------|----------------------------------------------------------------------------------------------------|---------|--|
| Role(s)                 | <ul> <li>Free and Reduced Lunch Data</li> <li>L2RPT</li> <li>Staff Data - Other</li> <li>Staff Evaluations</li> <li>Staff Human Resource Data</li> </ul> |         |  |
|                         | << Back                                                                                                    | Next >> |  |

- e) Review your selections and then click Grant Access.
- f) An email message will be sent to both you and the user.

#### Section 13: Reports

Please be advised that the reports in SEDDAS will be refreshed daily. Based on the volume of SEDDAS changes from the previous day, the refreshed reports could be available as early as 10 am the next morning or as late as 5 pm the next afternoon. You can download a report as a PDF or as an Excel Spreadsheet.

#### Step 1: After logging into SEDDAS

- a) From the menu on the left click Reports.
- b) From the **District** dropdown choose the school district.
- c) To download a PDF click Get Report.
- d) To download an Excel spreadsheet click Get Workbook.

## **Delegated Account**

|                            |          |                       | Reports      |  |
|----------------------------|----------|-----------------------|--------------|--|
| Welcome                    |          |                       |              |  |
|                            |          | SEDDAS Account Report |              |  |
| Search User                |          |                       |              |  |
| Advanced Search            | District | ALBANY CITY SD        | ۲            |  |
| Search Teacher             |          |                       |              |  |
|                            |          | Get Report            | Get Workbook |  |
| Create User                |          |                       |              |  |
| Reports     SEDDAS Support |          |                       |              |  |

#### Step 2: View or Download

- a) Open the downloaded file to view the report
- b) To save the PDF click File and then click Save As and choose your File Name and location.
- c) To save the Excel Spreadsheet click on the downloaded file to open the Excel Spreadsheet and then click Save As and choose your File Name and location.